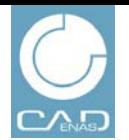

NEWS GRUPPI EVENTI CATALOGHI PDF PIN 3D SHARE

**BUSINESS NEWS** HTTP://WWW.PARTCOMMUNITY.COM

## **Primi passi in PARTcommunity**

Con queste brevi istruzioni desideriamo aiutarvi ad entrare nel mondo del marketing rivolto a gruppi target specifici su PARTcommunity, la piattaforma dedicata allo scambio di informazioni sulla progettazione e l'engineering.

#### **Contenuti**

- Registrazione
- **Login**
- Pubblicazione News
- Creazione e gestione di gruppi
- Lista eventi
- **Creazione cataloghi PDF**

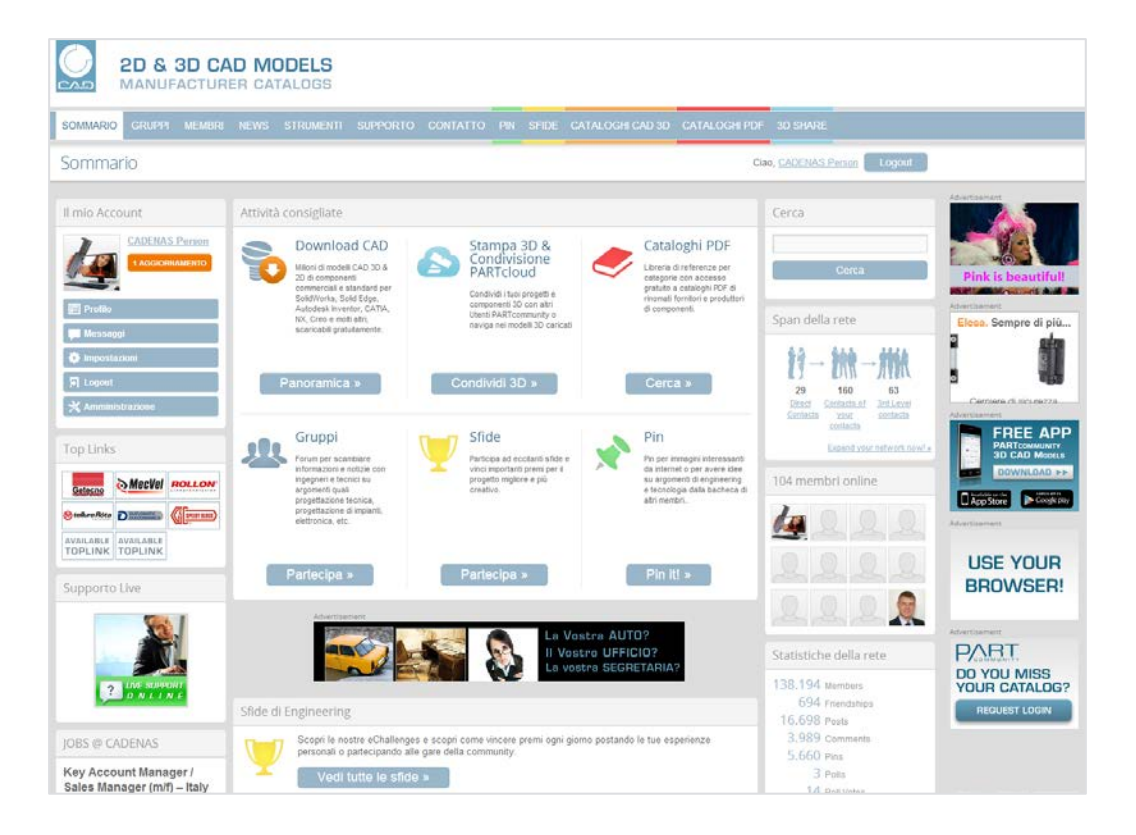

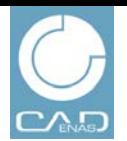

NEWS GRUPPI EVENTI CATALOGHI PDF PIN 3D SHARE

**BUSINESS NEWS** HTTP://WWW.PARTCOMMUNITY.COM

## **Registrazione**

**Registrazione come nuovo utente**

- 1. Andare su www.partcommunity.com
- 2. Cliccare su **Registrazione gratuita**
- 3. Inserire il proprio indirizzo e-mail
- 4. Inserire la password
- 5. Selezionare la lingua
- 6. Accettare le condizioni del servizio
- 7. Cliccare su **Continua**

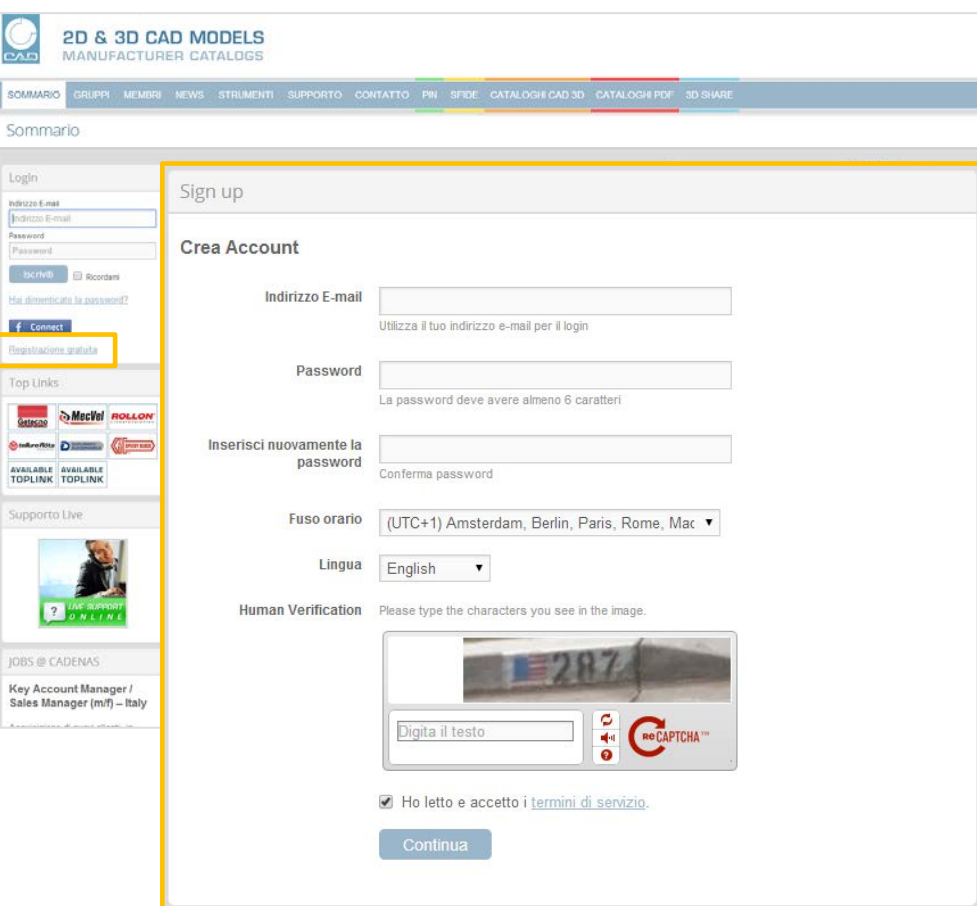

Stato 09 | 2014 Stato 09 | 2014

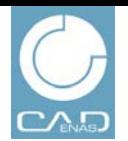

NEWS GRUPPI EVENTI CATALOGHI PDF PIN 3D SHARE

**BUSINESS NEWS** HTTP://WWW.PARTCOMMUNITY.COM

## **Registrazione**

**Registrazione come nuovo utente**

#### 8. Inserire **Nome, Cognome, Azienda, CAP e Nazione**

- 9. Tutti gli altri campi sono facoltativi
- 10. Dopo aver completato le informazioni sul proprio profilo, cliccare su **Salva** in fondo alla pagina

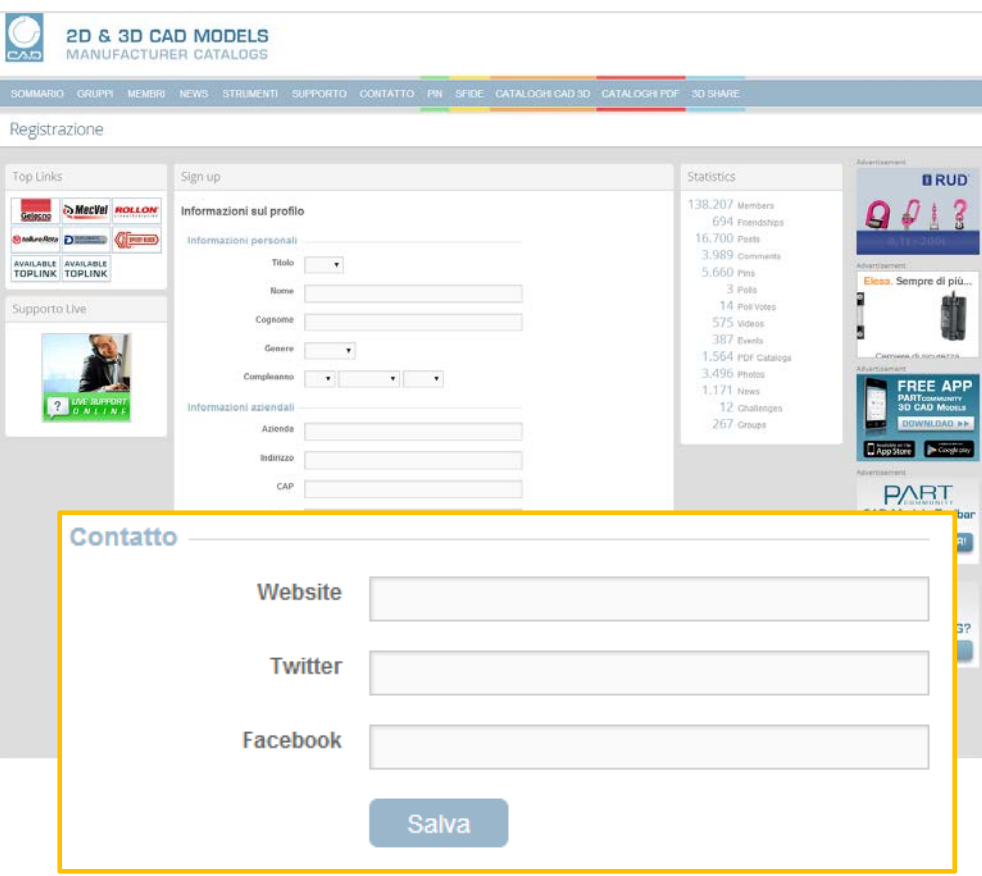

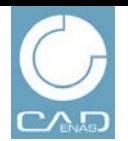

### NEWS GRUPPI EVENTI CATALOGHI PDF PIN 3D SHARE

**BUSINESS NEWS** HTTP://WWW.PARTCOMMUNITY.COM

## **Registrazione**

**Registrazione come nuovo utente**

- 11. Andare su **Selezione File** per aggiungere una foto o un'immagine al proprio profilo
- 12. La selezione di una foto nel profilo è facoltativa
- 13. Andare su **Salva foto** o **Salta**
- 14. A registrazione avvenuta verrà inviata una mail di conferma all'indirizzo di posta elettronica indicato

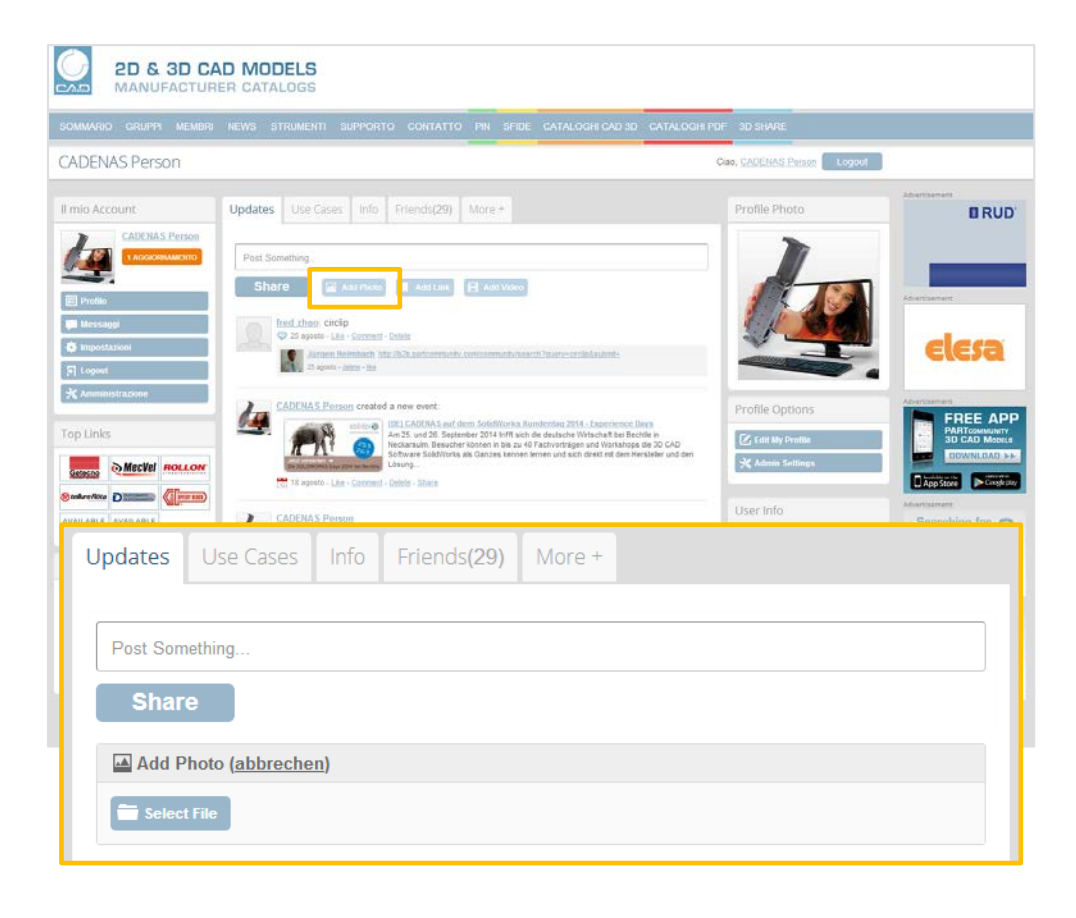

# Stato 09 | 2014 Stato 09 | 2014

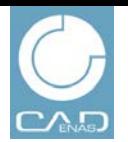

NEWS GRUPPI EVENTI CATALOGHI PDF PIN 3D SHARE

**BUSINESS NEWS** HTTP://WWW.PARTCOMMUNITY.COM

## **Login**

**Login come utente registrato**

- 1. Andare su www.partcommunity.com
- 2. Inserire il proprio indirizzo e-mail
- 3. Inserire la password
- 4. Cliccare su **Log in**

## **Nota:**

Per poter usufruire di tutte le funzioni del pacchetto business news con i contenuti completi è necessario fare richiesta di ampliamento dei propri diritti utente. Inviare una mail a **Marketing@cadenas.de** con oggetto "Business News package"

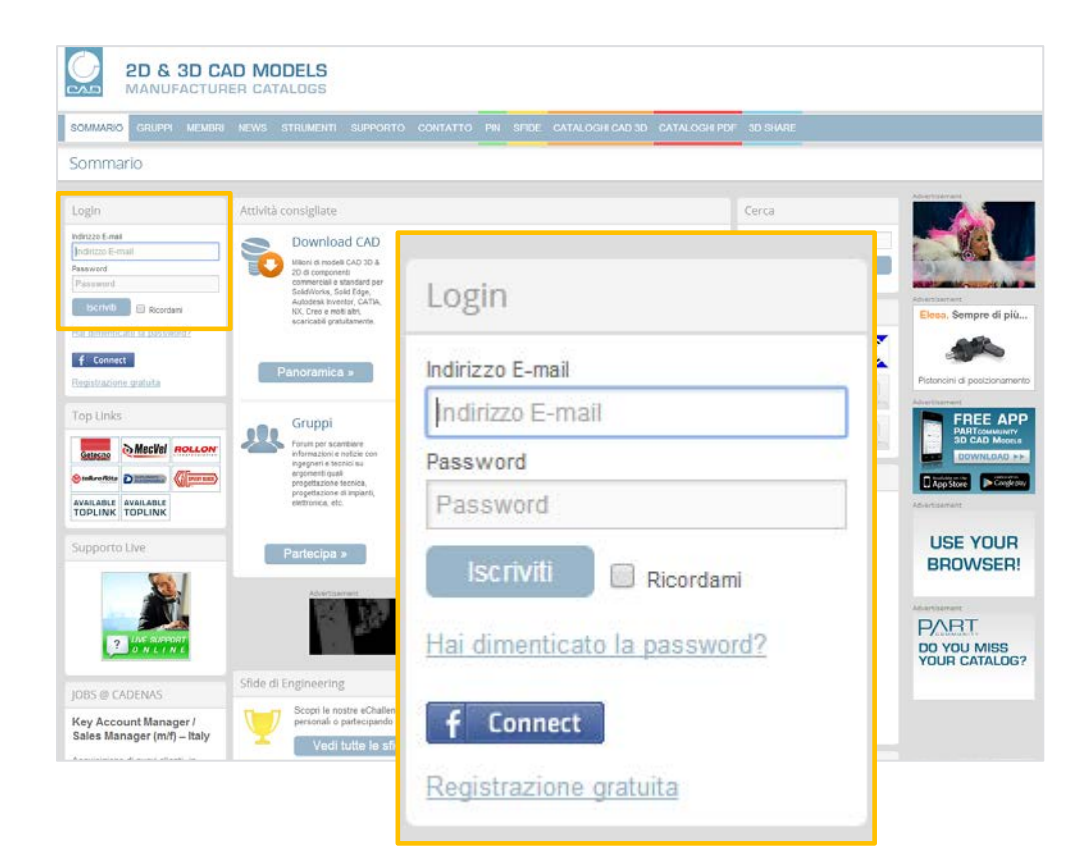

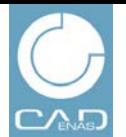

NEWS GRUPPI EVENTI CATALOGHIPDF PIN 3D SHARE

**BUSINESS NEWS** HTTP://WWW.PARTCOMMUNITY.COM

## **News & Blog**

Pubblicazione dei propri comunicati stampa su PARTcommunity.

### **Criteri di pubblicazione:**

- Conformità al codice di stampa generale
- Conformità alle linee guida di seguito riportate
- Max. 3 giorni di pubblicazione

#### **Linee guida:**

- Nessuna attività commerciale
- Non rivolgersi ai lettori direttamente
- Nessun invito all'azione
- Nessun punto esclamativo
- Nessuna domanda
- Solo testi esplicativi, nessuno slogan
- Indirizzo completo dell'azienda
- Nessuna discriminazione né offesa

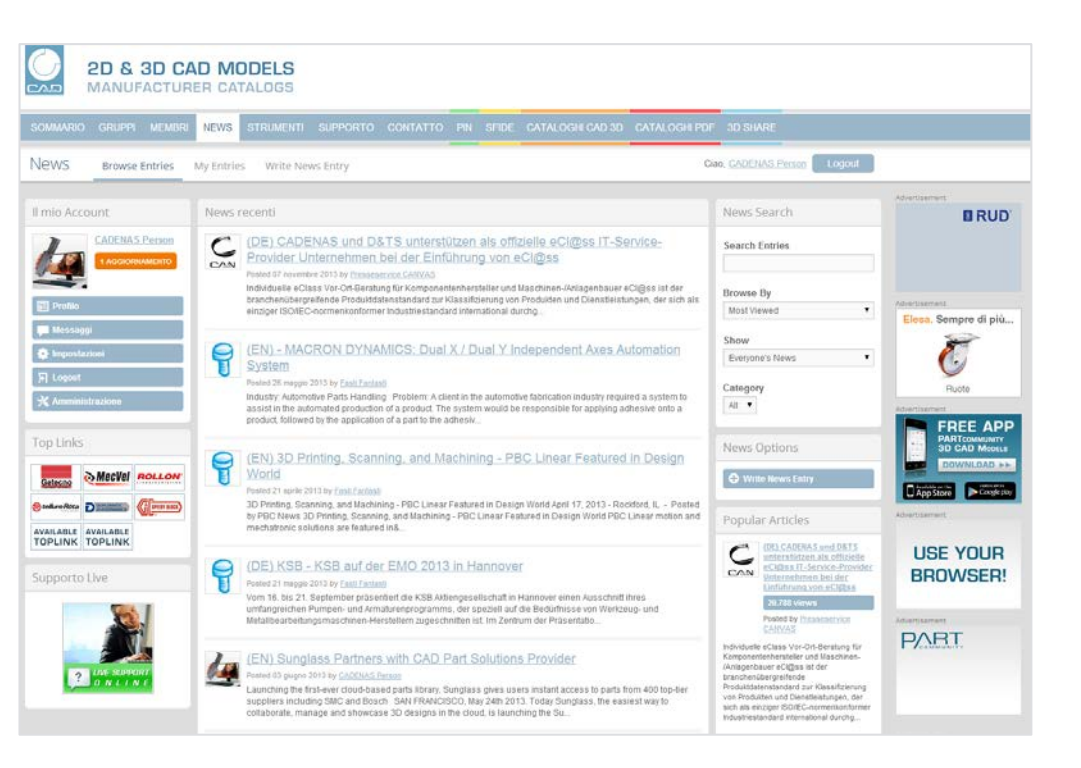

**CANVAS GmbH si riserva il diritto di eliminare qualsiasi contenuto che non soddisfi le suddette linee guida.**

# **BUSINESS NEWS**

HTTP://WWW.PARTCOMMUNITY.COM

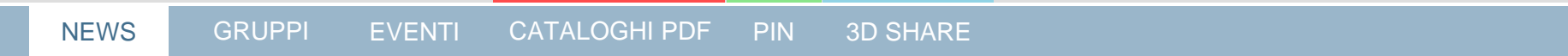

## **News & Blog**

**Crea una news** 

- 1. Effettuare il login con il proprio indirizzo e-mail
- 2. Andare a **NEWS Crea una news**

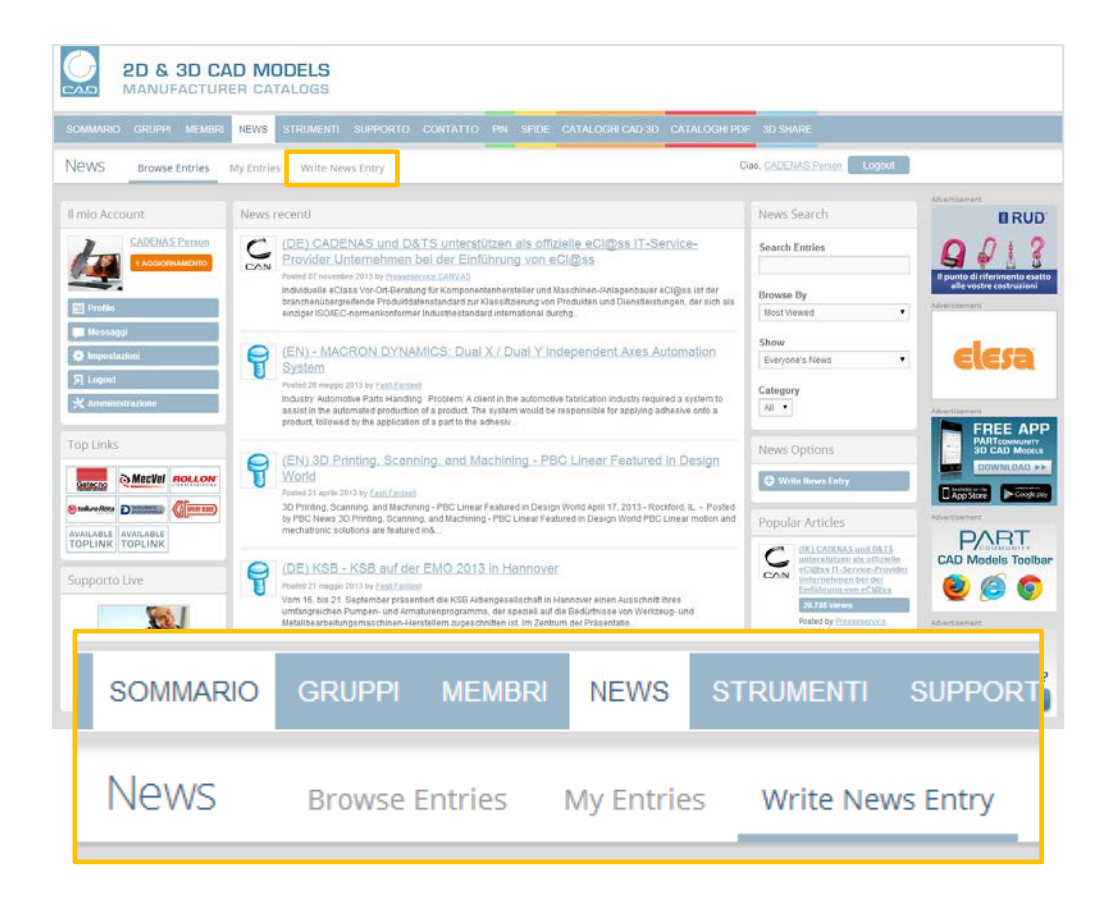

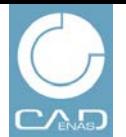

# **BUSINESS NEWS**

HTTP://WWW.PARTCOMMUNITY.COM

NEWS GRUPPI EVENTI CATALOGHI PDF PIN 3D SHARE

## **News & Blog**

**Crea una news** 

- 3. Inserire il titolo (max. 120 caratteri)
- 4. Inserire i tag (parole chiave) per il proprio report per una migliore ricerca
- 5. Scegliere una delle categorie proposte
- 6. Inserire il testo nell'editor
- 7. Una volta terminato cliccare su **Post Entry**

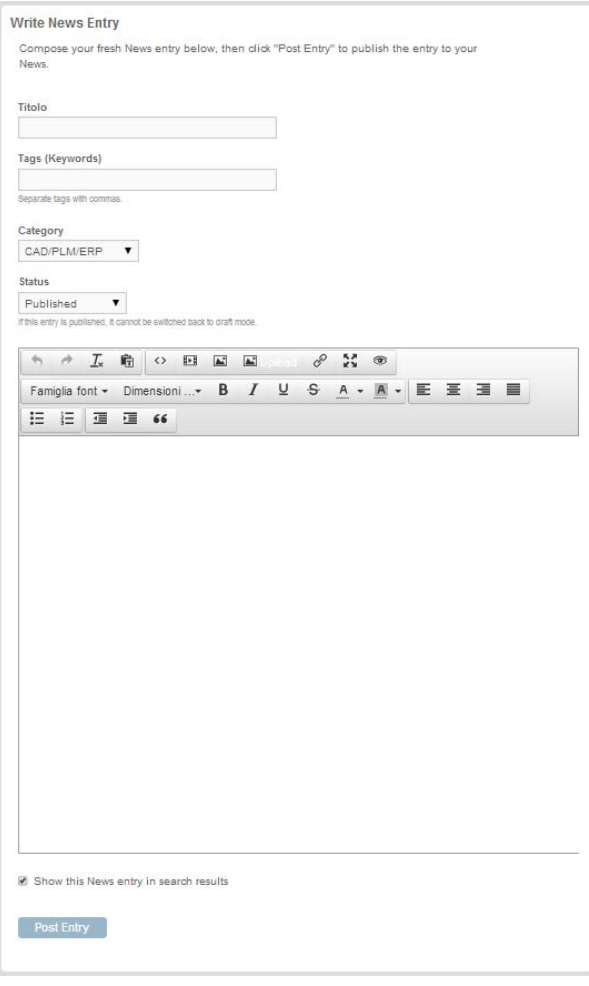

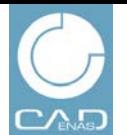

# **BUSINESS NEWS**

HTTP://WWW.PARTCOMMUNITY.COM

NEWS GRUPPI EVENTI CATALOGHIPDF PIN 3D SHARE

# **News & Blog**

**Crea una news**

8. Il contenuto delle news già pubblicate può essere modificato in qualsiasi momento. Andare su **My Entries** , selezionare il report desiderato e cliccare su **Modifica news**

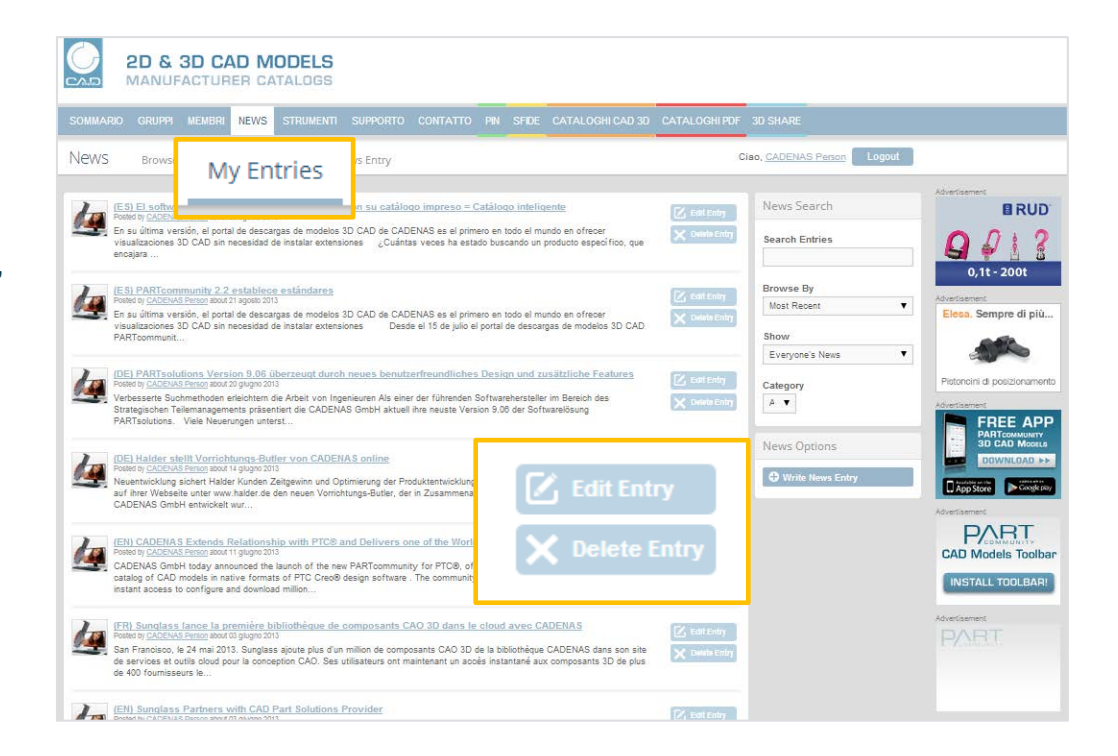

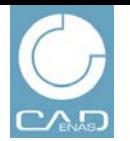

NEWS GRUPPI EVENTI CATALOGHI PDF PIN 3D SHARE

**BUSINESS NEWS** HTTP://WWW.PARTCOMMUNITY.COM

## **Gruppi**

Cercate un contatto diretto con progettisti, ingegneri e responsabili acquisti per creare il vostro gruppo su PARTcommunity.

### **Presentate la vostra azienda e i vostri prodotti con molte funzioni interessanti:**

- Commenti ed esempi di use case
- Foto, link a video e album
- Comunicazione diretta con clienti e prospect
- Caricamento di cataloghi PDF
- Eventi del gruppo

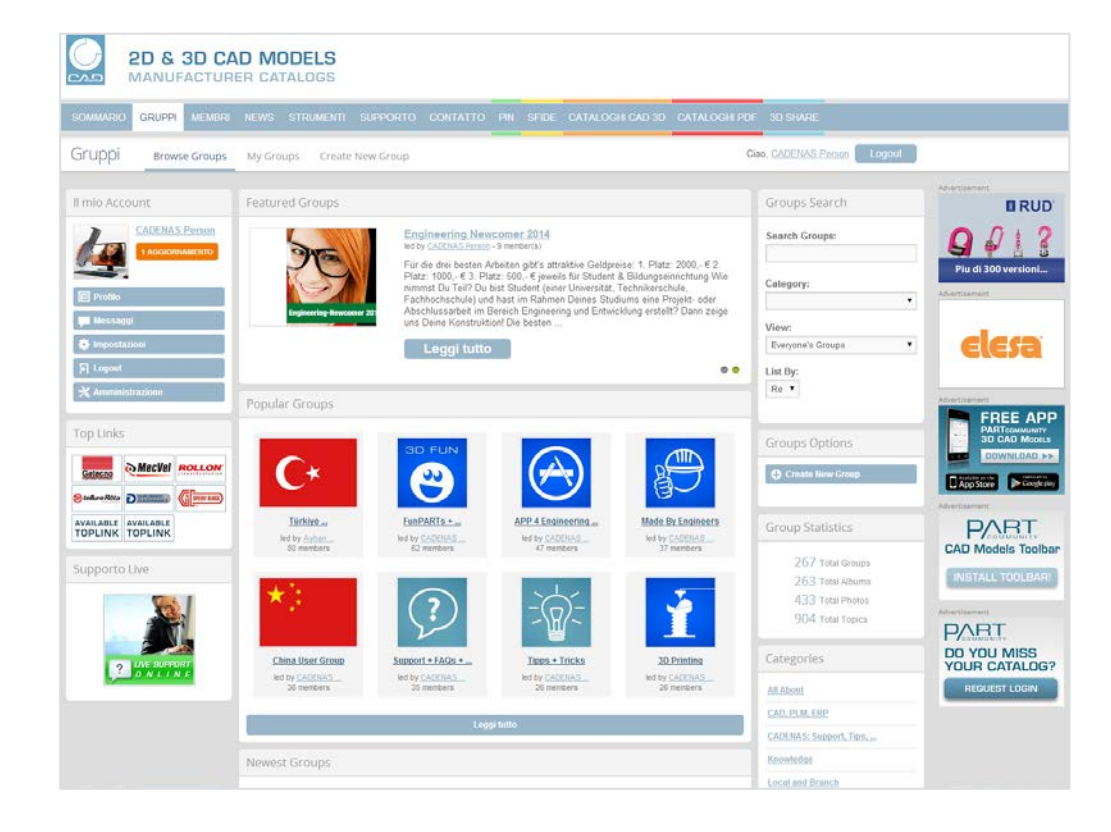

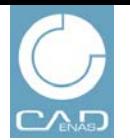

**BUSINESS NEWS** 

HTTP://WWW.PARTCOMMUNITY.COM

NEWS GRUPPI EVENTI CATALOGHI PDF PIN 3D SHARE

### **Gruppi Crea un nuovo gruppo**

- 1. Effettuare il login con il proprio indirizzo e-mail
- 2. Andare su **Gruppi**
- 3. Cliccare su **Crea nuovo gruppo**

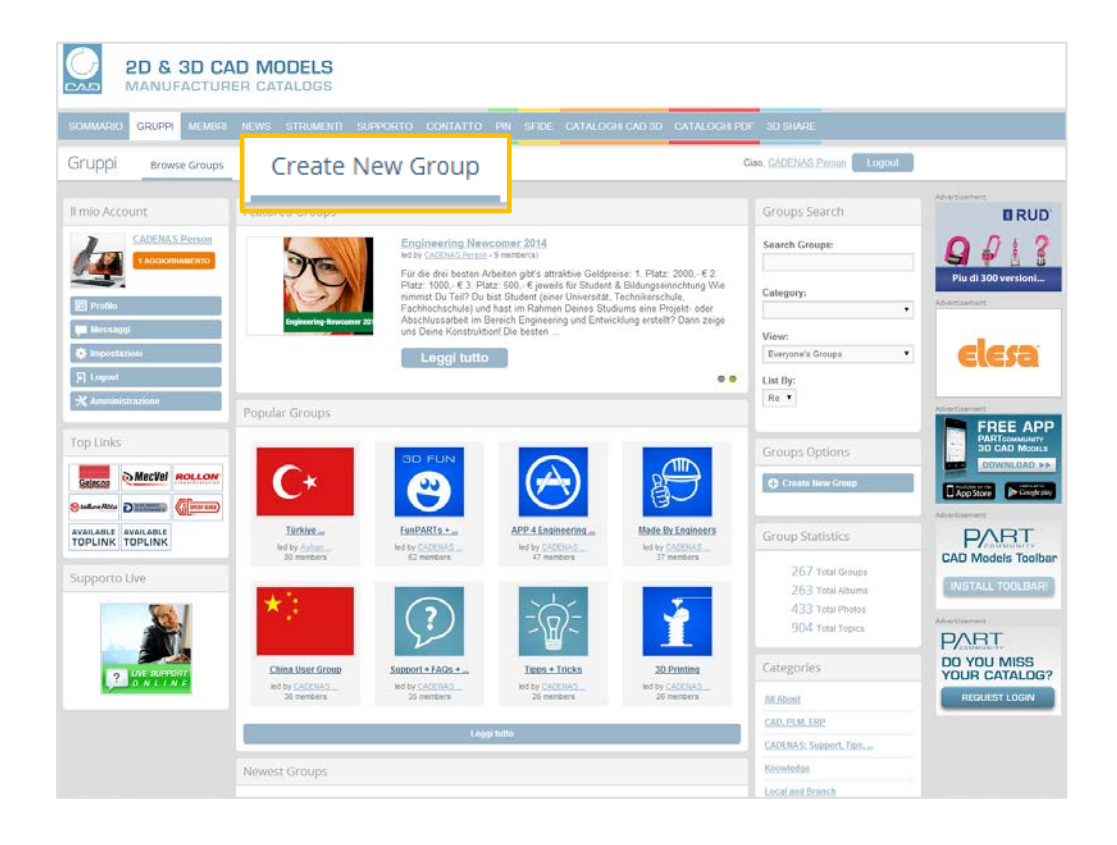

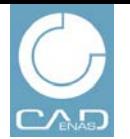

NEWS GRUPPI EVENTI CATALOGHI PDF PIN 3D SHARE

**BUSINESS NEWS** HTTP://WWW.PARTCOMMUNITY.COM

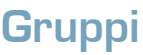

**Crea un nuovo gruppo**

- 4. Assegnare un **Nome Gruppo** per il proprio gruppo
- 5. Creare una breve **Descrizione**
- 6. Caricare una **Foto Profilo** esplicativa del proprio gruppo (grandezza ottimale 180x180)
- 7. Sotto **Approvazione membri** è possibile decidere se gli utenti possono accedere direttamente o previa verifica. Questo è raccomandato per creare gruppi con **contenuti attendibili**
- 8. Sotto **Privacy** si definisce chi è autorizzato a vedere il contenuto di un gruppo:
	- "Tutti": anche gli utenti che non sono registrati possono vedere il contenuto
	- "Utenti registrati": solo gli utenti registrati su PARTcommunity possono vedere il contenuto
	- "Tutti i membri del gruppo": solo i membri del gruppo confermati possono vedere il contenuto
- 9. Sotto **Privacy commenti, Caricamento foto, Creazione Evento** e **Privacy creazione cataloghi PDF** è possibile definire chi può creare i contenuti di questo gruppo.

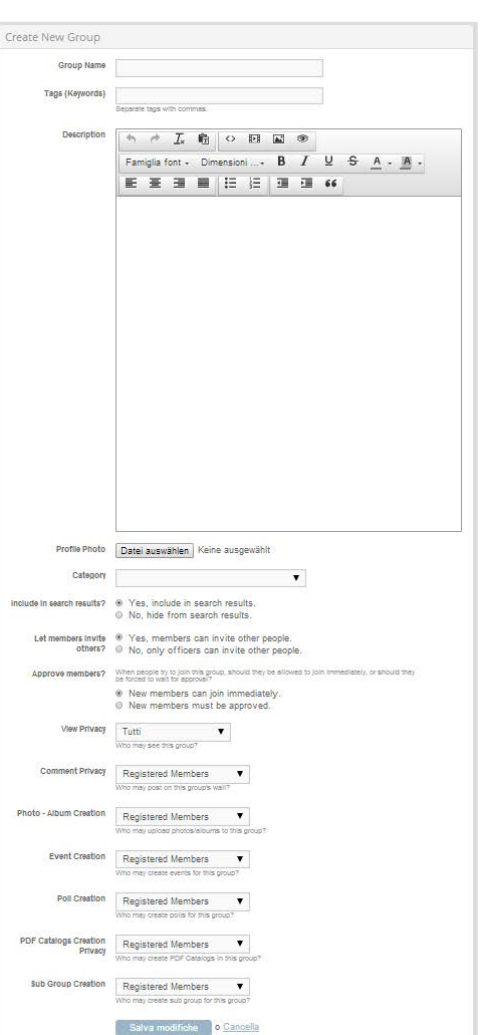

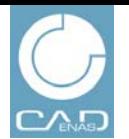

NEWS GRUPPI EVENTI CATALOGHI PDF PIN 3D SHARE

**BUSINESS NEWS** HTTP://WWW.PARTCOMMUNITY.COM

## **Gruppi**

**Invita membri**

- 1. Dopo aver creato il gruppo aprire la pagina del profilo del gruppo
- 2. Sulla sinistra cliccare su **Invita Membri** e scegliere tra gli utenti PARTcommunity
- 3. Qui è possibile anche modificare i dettagli del gruppo e inviare messaggi ai membri del gruppo.

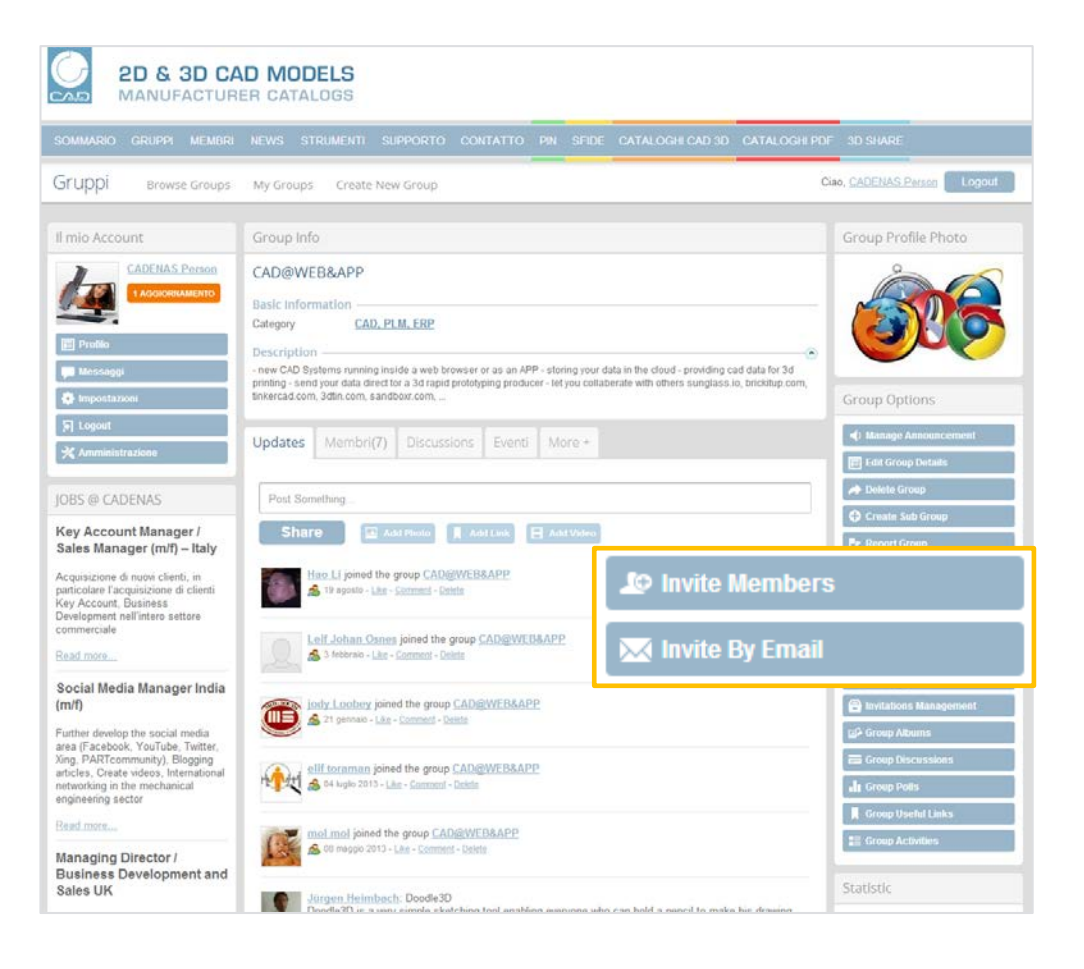

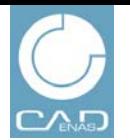

NEWS GRUPPI EVENTI CATALOGHI PDF PIN 3D SHARE

**BUSINESS NEWS** HTTP://WWW.PARTCOMMUNITY.COM

## **Gruppi**

**Lavora con i gruppi**

Nel vostro gruppo potete comunicare e dare informazioni:

### **1. Aggiornamenti**

Commenti brevi mostrati direttamente nell'area attività del gruppo

### **2. Use Case**

Commenti sui componenti postati nel portale di download CAD 3D

### **3. Membri**

Mostra e amministra membri del gruppo

### **4. Foto**

Mostra e carica foto

### **5. Discussioni**

Mostra e crea forum

**1. Eventi**

Mostra e crea eventi del gruppo  $\rightarrow$  vedi Eventi

### **2. Cataloghi PDF**

Mostra e carica cataloghi PDF → vedi Cataloghi PDF

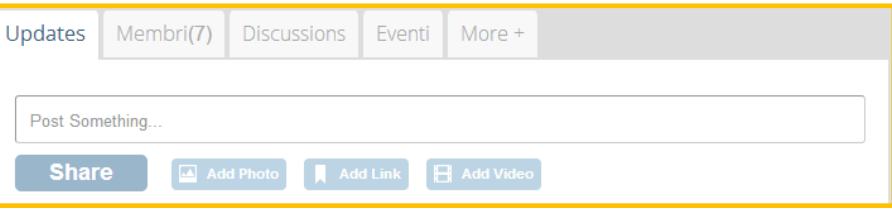

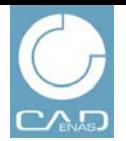

NEWS GRUPPI EVENTI CATALOGHI PDF PIN 3D SHARE

Grup

Il mio A

 $\Box$  Pro

**O** Imp

**BUSINESS NEWS** HTTP://WWW.PARTCOMMUNITY.COM

## **Eventi**

**Crea appuntamenti**

- 1. Andare su **EVENTI Crea nuovo evento**
- 2. Assegnare il Nome Evento
- 3. Creare una **Descrizione** dell'evento
- 4. Inserire **Data, Location** e **Host** , es. nome della vostra azienda
- 5. Potete assegnare una foto del profilo del gruppo al vostro evento con l'opzione **Foto principale**
- 6. Sotto **Privacy** e le opzioni di invito è possibile indicare chi può vedere questo evento e le limitazioni all'invito. Le impostazioni standard consentono a tutti gli utenti PARTcommunity di partecipare all'evento.
- 7. Sotto **Privacy Commenti e Caricamento Foto**  potete restringere le opzioni per i partecipanti all'evento
- 8. Una volta terminato cliccare su **Salva modifiche**

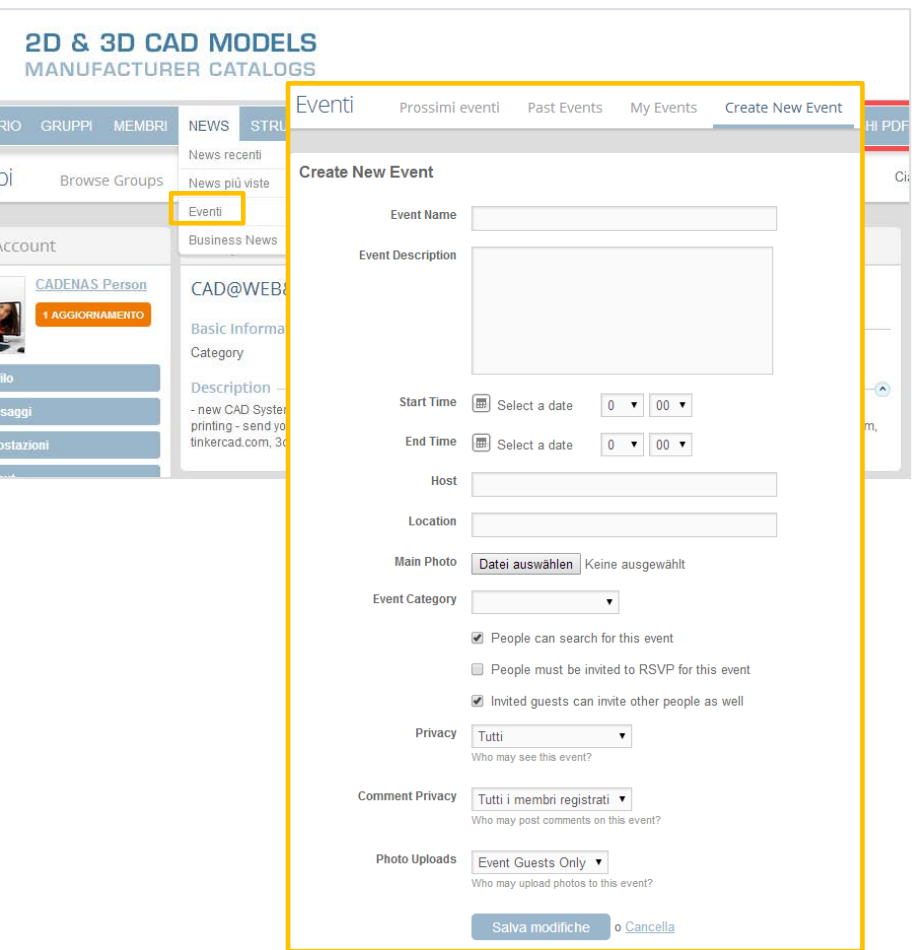

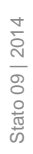

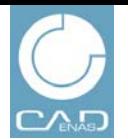

# NEWS GRUPPI EVENTI CATALOGHI PDF PIN 3D SHARE

## **Eventi**

**Altre opzioni**

- 1. Sulla pagina profilo eventi sono presenti opzioni simili a quella dei gruppi:
	- **Messaggi**
	- **Caricamento foto**
	- **Discussioni**
- 2. Inoltre avete la possibilità di invitare ospiti o informare altri utenti PARTcommunity oltre che modificare i dettagli dell'evento.

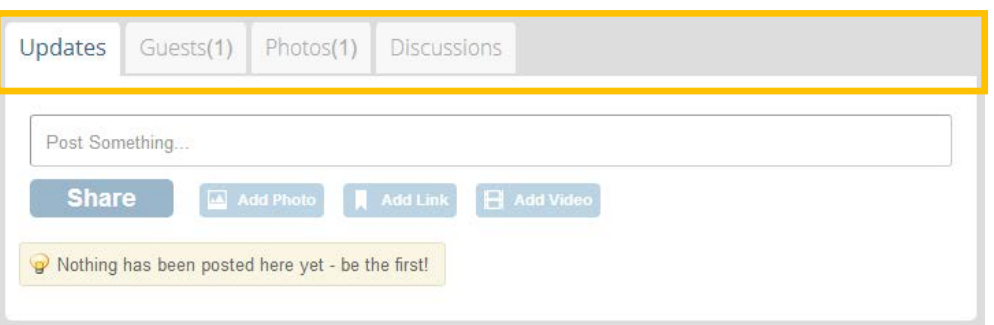

**BUSINESS NEWS** HTTP://WWW.PARTCOMMUNITY.COM

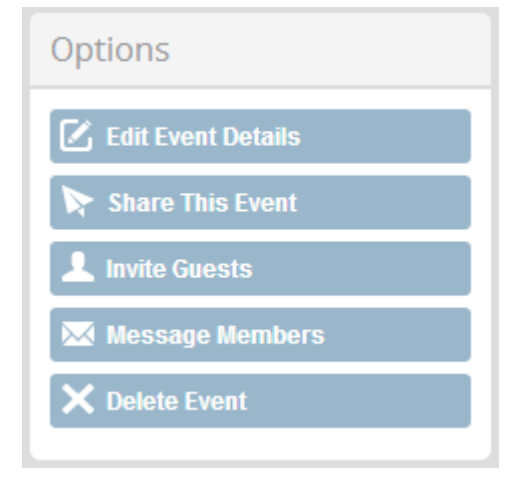